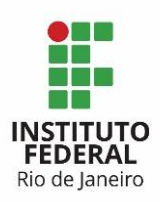

**Programa:** Sistema de Gestão **Projeto:** de Contratação **Processo:** Gerir Pagamento **Atividade:** Abertura das tarefas do Fluxo de Pagamento **Ator:** Gestor do Contrato

Para a abertura das tarefas de Pagamento, o Gestor do Contrato deverá:

## **1. Entrar na ferramenta Redmine:**

O usuário e a senha para acesso ao Redmine são os mesmos da rede do IFRJ.

### **2. Acessar o projeto Modelo – Gerir Pagamento:**

Esse é um projeto com tarefas-modelos que deverão ser copiadas. As tarefas-modelos facilitam a abertura das novas tarefas para o Fluxo de Pagamento dentro do Redmine, evitando retrabalho de criação.

### **3. Selecionar a tarefa do tipo PC – Pagamento:**

A tarefa PC – Pagamento é utilizada para abrir novas atividades para o Fluxo de Pagamento, com todas as tarefas necessárias, para todos os atores.

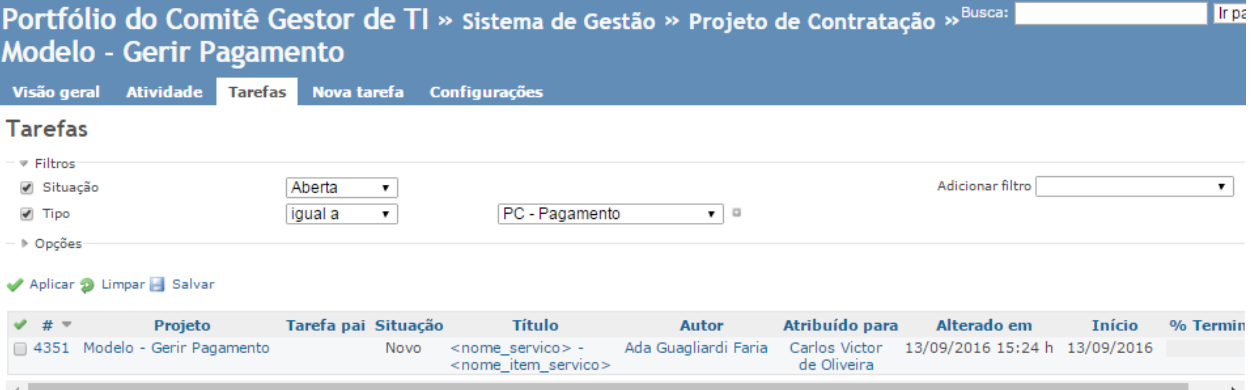

Clicar no botão "copiar" para efetuar a cópia da tarefa modelo.

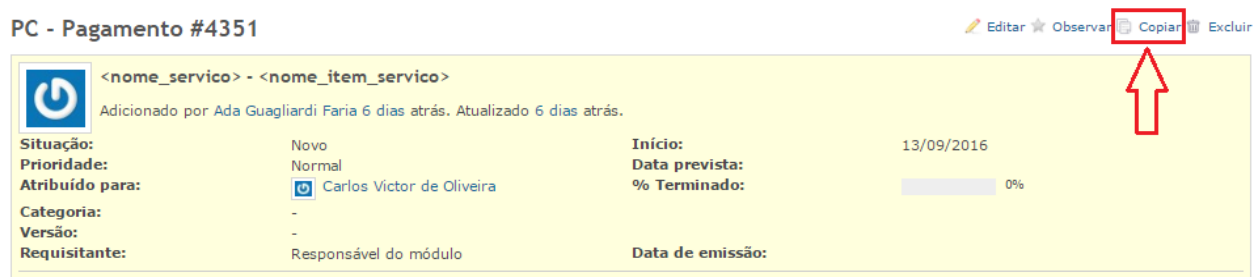

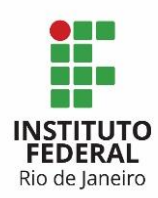

### **4. Na tela com uma nova tarefa, os campos abaixo deverão ser alterados:**

4.1) O campo Projeto deverá ser **alterado** de "Modelo – Gerir Pagamento" para "**Gerir Pagamento**".

4.2) O campo Título deverá ser alterado, de acordo com a demanda a ser atendida pela nova tarefa, seguindo o modelo de <nome\_servico> - <nome\_item\_servico>. No exemplo abaixo o Título foi alterado para Instalação – Sistema Acadêmico.

Nova tarefa

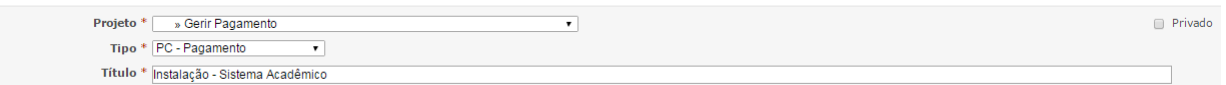

4.3) Data de emissão com a data corrente, de abertura da tarefa.

4.4) Requisitante com o nome do responsável do módulo.

4.5) Verificar se o campo "Link copied issue" está marcado. Esse campo deverá ficar marcado para que as tarefas anteriores e posteriores a cada uma das subtarefas sejam criadas.

4.6) E clicar em Criar.

A mensagem abaixo de "Tarefa criada" indica o sucesso na criação da atividade "Instalação – Sistema Acadêmico". O número da tarefa gerado será usado para controle da atividade dentro do Redmine.

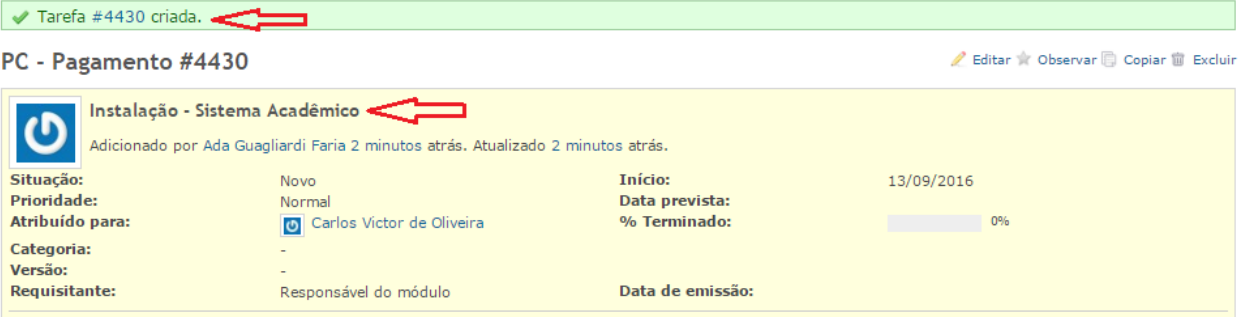

É importante observar que, quando a tarefa PC – Pagamento é copiada, as subtarefas relacionadas a essa tarefa também são copiadas, atreladas à "tarefa pai".

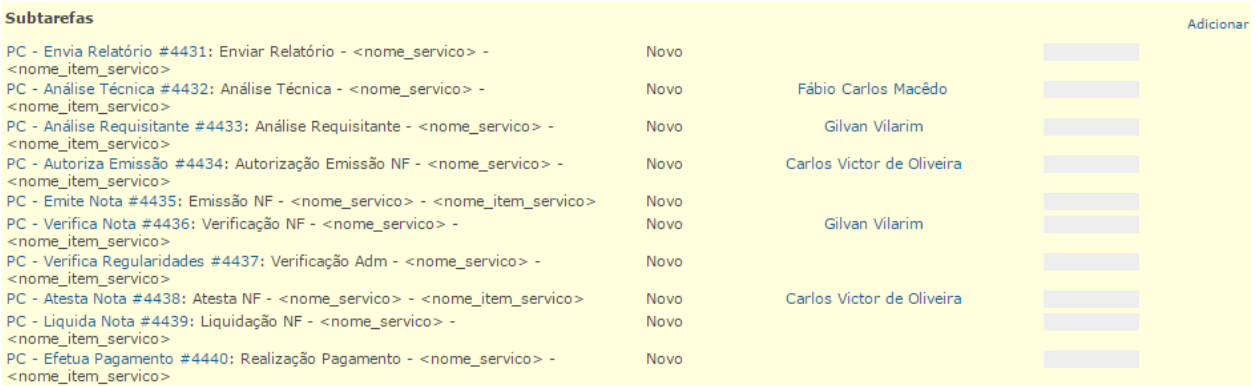

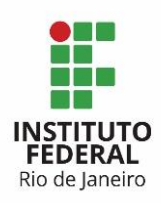

Todas as novas subtarefas deverão ser configuradas de acordo com a demanda que está sendo aberta. O Gestor do Contrato deverá entrar em cada uma das subtarefas e configurá-las, conforme os passos seguintes.

## **5. Tarefa PC – Pagamento:**

O Gestor do Contrato deverá alterar o campo da tarefa PC – Pagamento:

5.1) Situação para "Em andamento", caracterizando que a demanda será iniciada no mesmo dia que está sendo aberta. Caso a demanda seja iniciada em data posterior, o Gestor do Contrato só irá alterar seu status para "em andamento", posteriormente.

## **6. Tarefa PC – Envia Relatório:**

Essa é a tarefa onde o Preposto envia o Relatório com as atividades que foram concluídas, relativas aos itens de serviço já entregues e cujo Termo de Recebimento Definitivo foi emitido. O Gestor do Contrato deverá alterar:

6.1) O campo Título deverá ser alterado, de acordo com a demanda a ser atendida, seguindo o modelo de Enviar Relatório - <nome\_servico> - <nome\_item\_servico>. No exemplo abaixo o Título foi alterado para Enviar Relatório – Instalação – Sistema Acadêmico.

6.2) Início com a data de início prevista para o início do atendimento desta tarefa

6.3) Data prevista com a data prevista para o término do atendimento desta tarefa.

6.4) Atribuído para, selecionando o Preposto responsável por atender essa atividade.

## **7. Tarefa PC – Análise Técnica:**

Essa tarefa já vem atribuída para o Fiscal Técnico; é a tarefa na qual o Fiscal Técnico dá o seu Ok para o relatório gerado pelo Preposto. Os campos abaixo deverão ser editados:

7.1) O campo Título deverá ser alterado, de acordo com a demanda a ser atendida pela nova Ordem de Serviço, seguindo o modelo de Análise Técnica - <nome\_servico> - <nome\_item\_servico>. No exemplo abaixo o Título foi alterado para Análise Técnica – Instalação – Sistema Acadêmico.

7.2) Início com a data de início prevista para o início do atendimento desta tarefa.

7.3) Data prevista com a data prevista para o término do atendimento desta tarefa.

### **8. Tarefa PC – Análise Requisitante:**

Essa tarefa já vem atribuída para o Fiscal Requisitante; é a tarefa de atendimento da demanda pelo Fiscal Requisitante. Os campos abaixo deverão ser editados:

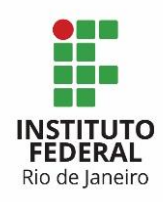

8.1) O campo Título deverá ser alterado, de acordo com a demanda a ser atendida pela nova Ordem de Serviço, seguindo o modelo de Análise Requisitante - <nome\_servico> - <nome\_item\_servico>. No exemplo abaixo o Título foi alterado para Análise Requisitante – Instalação – Sistema Acadêmico.

8.2) Início com a data de início prevista para o início do atendimento desta tarefa.

8.3) Data prevista com a data prevista para o término do atendimento desta tarefa.

## **9. Tarefa PC – Autoriza Emissão:**

Essa tarefa já vem atribuída para o Gestor do Contrato; será a tarefa para autorizar a emissão da nota fiscal com as atividades concluídas, relativas aos itens de serviço realizados. Os campos abaixo deverão ser editados:

9.1) O campo Título deverá ser alterado, de acordo com a demanda a ser atendida, seguindo o modelo de:

Autorização Emissão NF - <nome\_servico> - <nome\_item\_servico>. No exemplo abaixo o Título foi alterado para: Autorização Emissão NF - Instalação - Sistema Acadêmico.

9.2) Início com a data de início prevista para o início do atendimento desta tarefa.

9.3) Data prevista com a data prevista para o término do atendimento desta tarefa.

## **10. Tarefa PC – Emite Nota:**

Essa é a tarefa de fiscalização pela área de TI da Ordem de Serviço. Os campos abaixo deverão ser editados:

10.1) O campo Título deverá ser alterado, de acordo com a demanda a ser atendida pela nova Ordem de Serviço, seguindo o modelo de:

Emissão NF - <nome\_servico> - <nome\_item\_servico>. No exemplo abaixo o Título foi alterado para Emissão NF – Instalação – Sistema Acadêmico.

10.2) Início com a data de início prevista para o início do atendimento desta tarefa.

10.3) Data prevista com a data prevista para o término do atendimento desta tarefa.

10.4) Atribuído para, selecionando o Preposto responsável por atender essa atividade.

## **11. Tarefa PC – Verifica Nota:**

Essa tarefa já vem atribuída para o Fiscal Requisitante, será a tarefa onde o Fiscal verifica se as informações constantes na nota fiscal emitida estão corretas. O Fiscal Requisitante irá utilizar o DMS (Documento de Medição de Software) para conferir os valores e demais dados da nota fiscal. Os campos abaixo deverão ser editados:

11.1) O campo Título deverá ser alterado, de acordo com a demanda a ser atendida, seguindo o modelo de

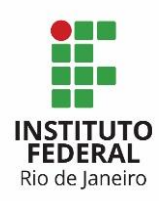

Verifica Nota Requisitante - <nome\_servico> - <nome\_item\_servico>. No exemplo abaixo o Título foi alterado para Verificação NF – Instalação – Sistema Acadêmico.

11.2) Início com a data de início prevista para o início do atendimento desta tarefa.

11.3) Data prevista com a data prevista para o término do atendimento desta tarefa.

## **12. Tarefa PC – Verifica Regularidades:**

Essa é a tarefa para verificação da situação da empresa contratada, onde é conferida sua situação fiscal, tributária e previdenciária. Os campos abaixo deverão ser editados:

12.1) O campo Título deverá ser alterado, de acordo com a demanda a ser atendida, seguindo o modelo de

Verifica Regularidades - <nome\_servico> - <nome\_item\_servico>. No exemplo abaixo o Título foi alterado para Verificação Adm – Instalação – Sistema Acadêmico.

12.2) Início com a data de início prevista para o início do atendimento desta tarefa

12.3) Data prevista com a data prevista para o término do atendimento desta tarefa

12.4) Atribuído para, selecionando o Fiscal Administrativo responsável por atender essa atividade.

### **13. Tarefa PC – Atesta Nota:**

Essa é a tarefa onde o Gestor do Contrato realiza o atesto na nota fiscal, para que ela seja encaminhada para liquidação e pagamento. Os campos abaixo deverão ser editados:

13.1) O campo Título deverá ser alterado, de acordo com a demanda a ser atendida, seguindo o modelo de

Atesta Nota - <nome\_servico> - <nome\_item\_servico>. No exemplo abaixo o Título foi alterado para Atesta NF – Instalação – Sistema Acadêmico.

13.2) Início com a data de início prevista para o início do atendimento desta tarefa

13.3) Data prevista com a data prevista para o término do atendimento desta tarefa

### **14. Tarefa PC – Liquida Nota:**

Essa é a tarefa para liquidação da nota fiscal. Os campos abaixo deverão ser editados:

14.1) O campo Título deverá ser alterado, de acordo com a demanda a ser atendida, seguindo o modelo de

Liquida Nota - <nome servico> - <nome item servico>. No exemplo abaixo o Título foi alterado para Liquidação NF – Instalação – Sistema Acadêmico.

14.2) Início com a data de início prevista para o início do atendimento desta tarefa

14.3) Data prevista com a data prevista para o término do atendimento desta tarefa

14.4) Atribuído para, selecionando o Área Financeira responsável por atender essa atividade.

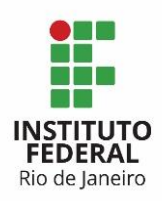

# **15. Tarefa PC – Efetua Pagamento:**

Essa é a tarefa para pagamento da nota fiscal. Os campos abaixo deverão ser editados:

15.1) O campo Título deverá ser alterado, de acordo com a demanda a ser atendida, seguindo o modelo de

Efetua Pagamento - <nome\_servico> - <nome\_item\_servico>. No exemplo abaixo o Título foi alterado para Realização Pagamento – Instalação – Sistema Acadêmico.

15.2) Início com a data de início prevista para o início do atendimento desta tarefa

15.3) Data prevista com a data prevista para o término do atendimento desta tarefa

15.4) Atribuído para, selecionando o Área Financeira responsável por atender essa atividade.

É importante observar que ao final da configuração de todas as subtarefas:

- A data início da PC Pagamento irá assumir a primeira data das subtarefas;
- A data prevista da PC Pagamento irá assumir a última data das subtarefas.

### **16. Precedências:**

As subtarefas já foram criadas na ordem que deverão ser atendidas, essa é a configuração padrão. Mas só essa ordem não garante que as tarefas serão atendidas na sequência correta, para haver uma garantia, é necessário configurar a precedência entre as atividades, assim a próxima tarefa só conseguirá ser atendida se a anterior tiver sido finalizada.

Abaixo um exemplo da tarefa PC – Pagamento e suas subtarefas em sequência de criação e atendimento. Normalmente a "tarefa pai" PC – Pagamento e suas subtarefas são criadas com números sequenciais, mas nem sempre isso vai ocorrer.

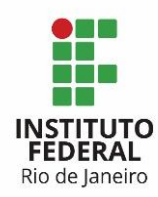

MINISTÉRIO DA EDUCAÇÃO SECRETARIA DE EDUCAÇÃO PROFISSIONAL E TECNOLÓGICA Instituto Federal de Educação, Ciência e Tecnologia do Rio de Janeiro

# PC - Pagamento #4430

PC - Envia Relatório #4431: Enviar Relatório - < nome servico > -<nome\_item\_servico> PC - Análise Técnica #4432: Análise Técnica - <nome\_servico> -<nome\_item\_servico> PC - Análise Requisitante #4433: Análise Requisitante - <nome servico> -<nome\_item\_servico> PC - Autoriza Emissão #4434: Autorização Emissão NF - < nome\_servico > -<nome\_item\_servico> PC - Emite Nota #4435: Emissão NF - < nome servico > - < nome item servico > PC - Verifica Nota #4436: Verificação NF - < nome\_servico> -<nome item servico> PC - Verifica Regularidades #4437: Verificação Adm - < nome servico > -<nome\_item\_servico> PC - Atesta Nota #4438: Atesta NF - < nome\_servico> - < nome\_item\_servico> PC - Liquida Nota #4439: Liquidação NF - < nome\_servico > -<nome\_item\_servico> PC - Efetua Pagamento #4440: Realização Pagamento - <nome\_servico> - $\leq$  nome item servico $\geq$ 

Para configurar as precedências:

16.1) Vá na primeira subtarefa: PC – Envia Relatório, na opção "Tarefas relacionadas", que fica na parte debaixo da tela, e clique em "Adicionar".

16.2) Escolha no primeiro campo a opção "precede".

16.3) No campo Tarefa, preencha o número da tarefa PC – Análise Técnica correspondente a essa atividade, nesse caso, tarefa 4432 e clique no botão "Adicionar". Lembrando que a "tarefa pai" PC – Pagamento e suas subtarefas são criadas com números sequenciais, mas nem sempre isso vai ocorrer.

### *Observação: Fique atento para preencher as precedências com a tarefa correta!*

Para as subtarefas citadas acima, o preenchimento da precedência para a tarefa PC – Análise Técnica deve ser:

Exemplo para precedência da tarefa PC – Análise Técnica:

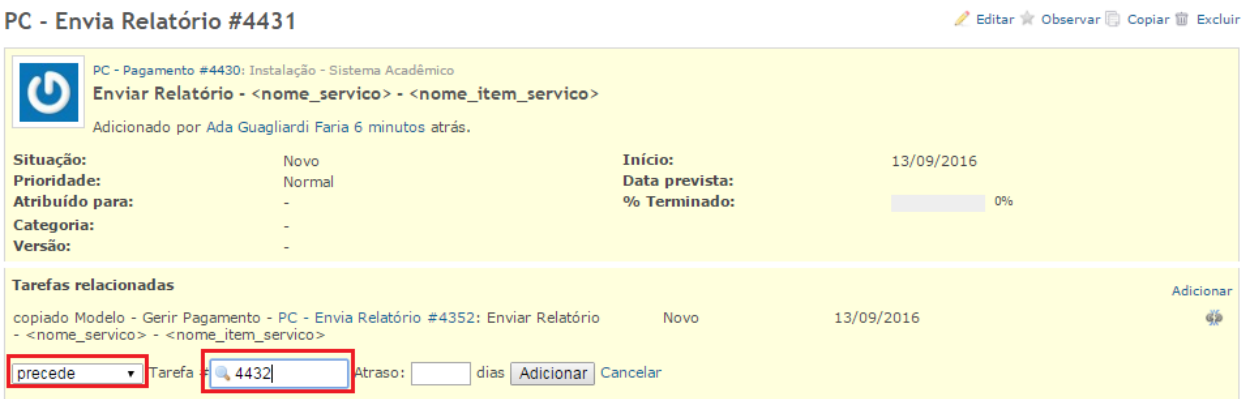

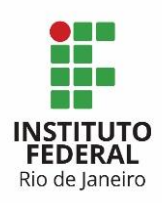

Editar \* Observar @ Copiar @ Excluir

Editar & Observar C Copiar III Excluir

### Exemplo para precedência da tarefa PC – Análise Técnica:

### PC - Análise Técnica #4432

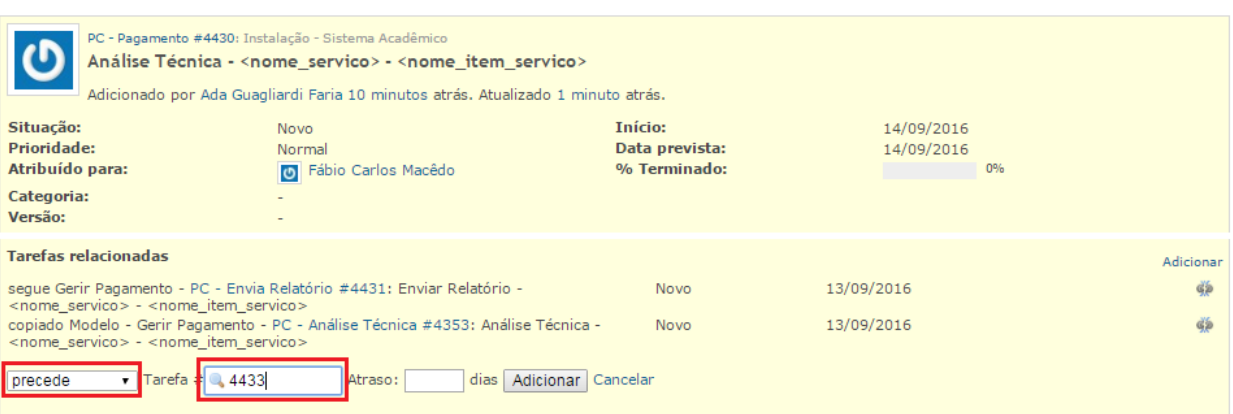

### Exemplo para precedência da tarefa PC – Análise Requisitante:

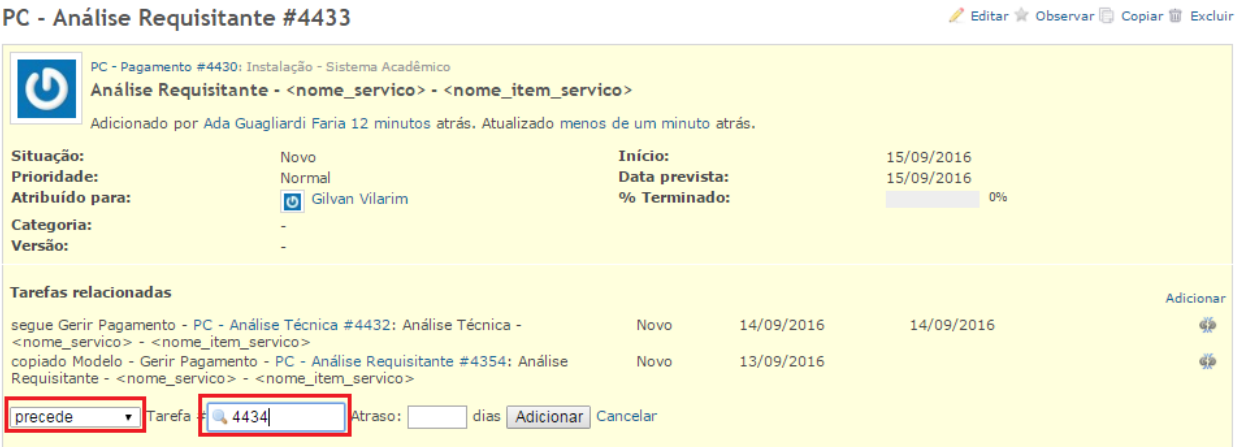

# Exemplo para precedência da tarefa PC – Autoriza Emissão:

### PC - Autoriza Emissão #4434

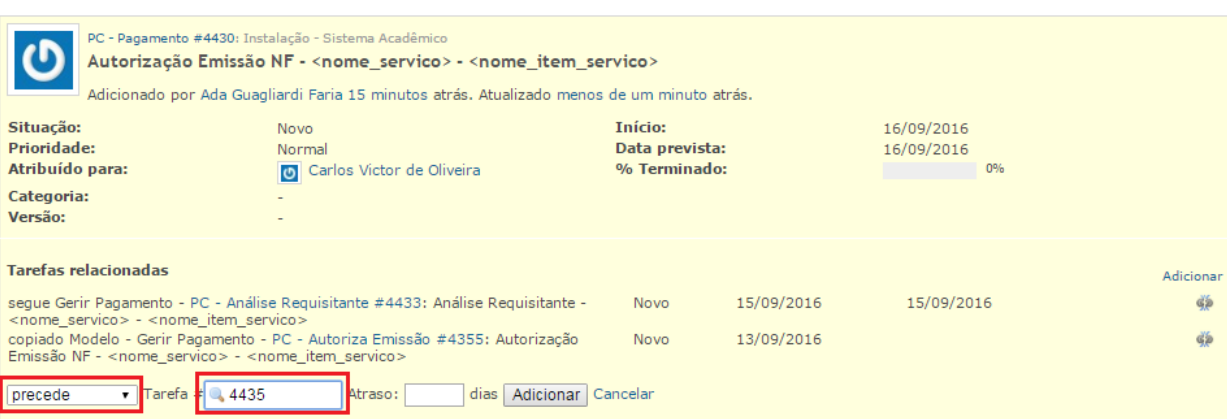

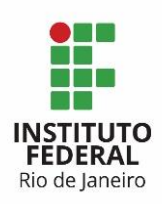

Editar & Observar Copiar III Excluir

### Exemplo para precedência da tarefa PC – Emite Nota:

### PC - Emite Nota #4435

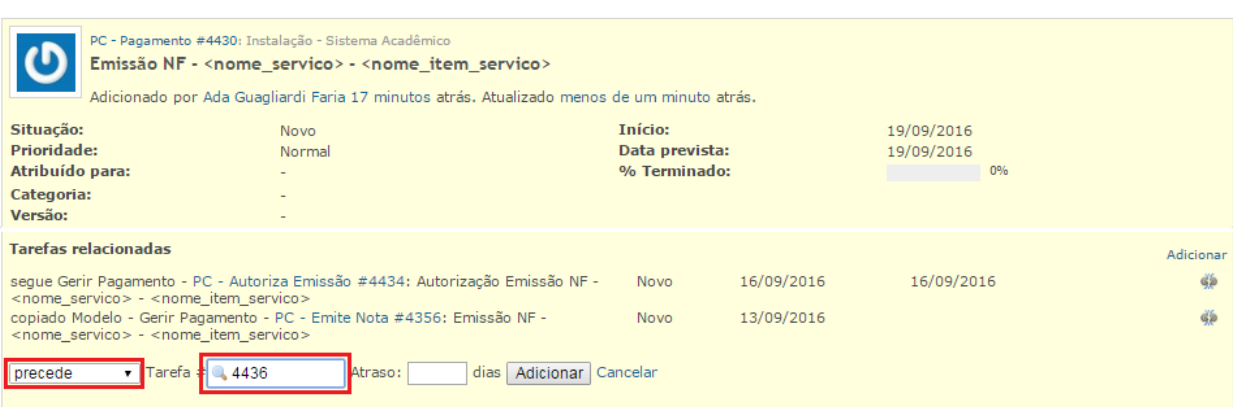

# Exemplo para precedência da tarefa PC – Verifica Nota:

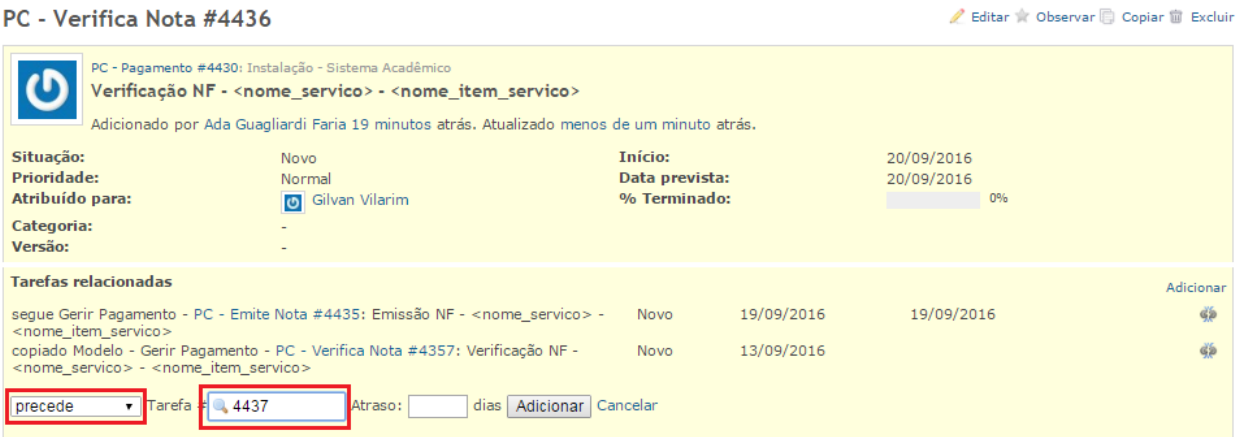

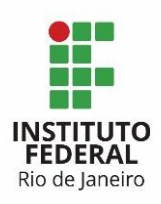

Editar \* Observar @ Copiar @ Excluir

### Exemplo para precedência da tarefa PC – Verifica Regularidades:

### PC - Verifica Regularidades #4437

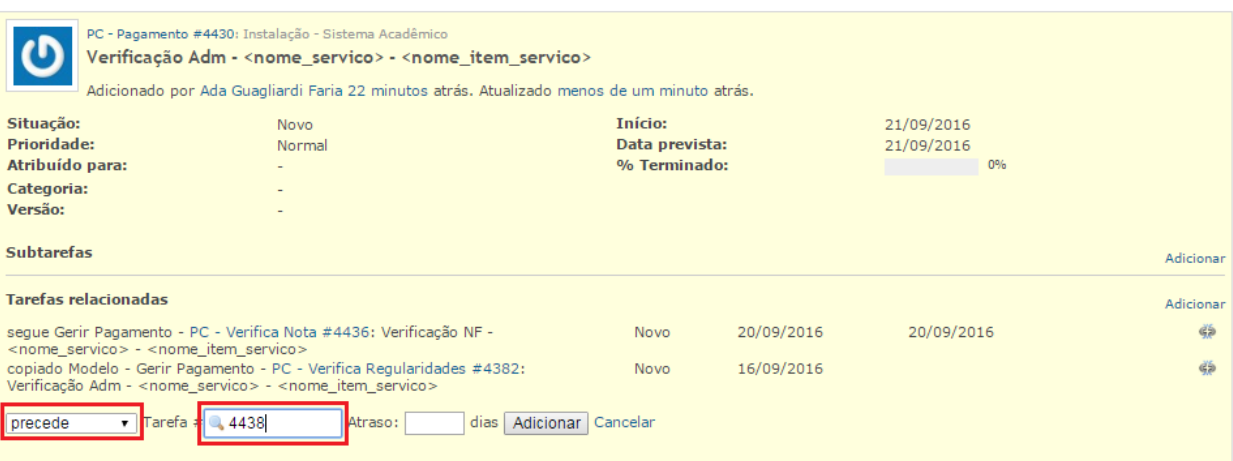

# Exemplo para precedência da tarefa PC – Verifica Regularidades:

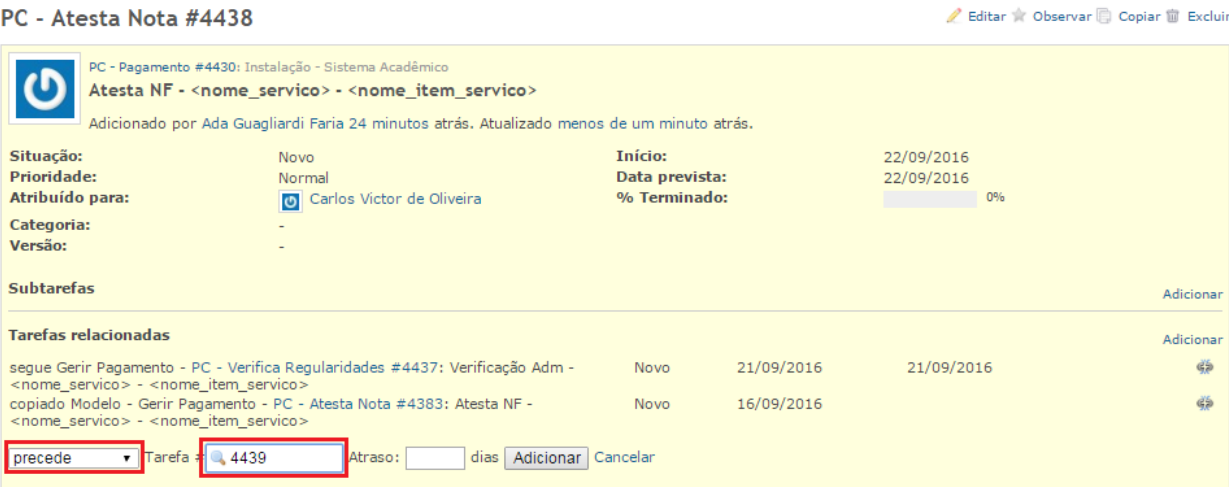

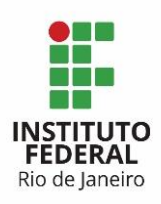

MINISTÉRIO DA EDUCAÇÃO SECRETARIA DE EDUCAÇÃO PROFISSIONAL E TECNOLÓGICA Instituto Federal de Educação, Ciência e Tecnologia do Rio de Janeiro

### Exemplo para precedência da tarefa PC – Liquida Nota:

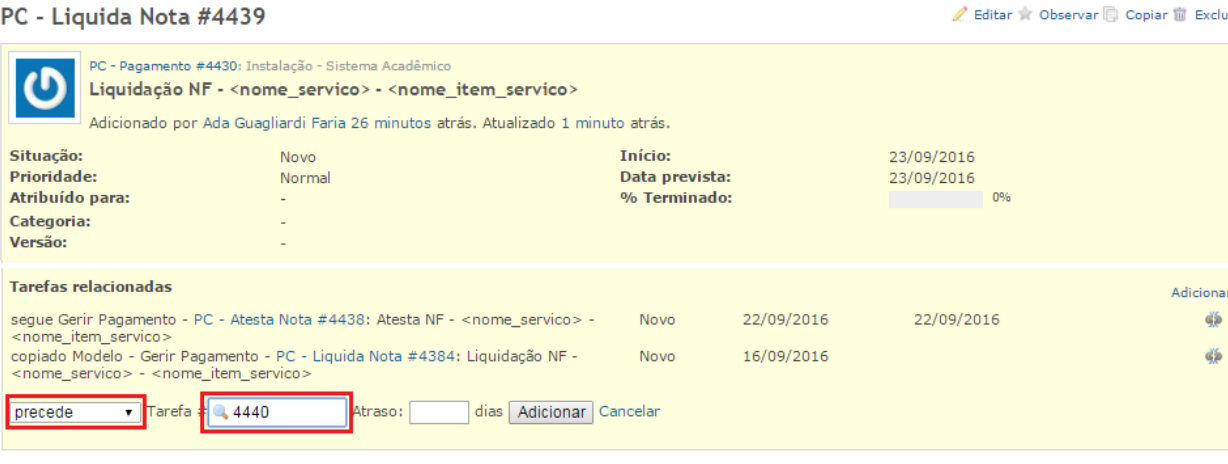

Ao final do preenchimento das precedências, o Gantt para essas tarefas apresenta as subtarefas e as precedências criadas, com todas as amarrações definidas.

Novo 0% D PC - Pagamento #4430: Instalação - Sistem... PC - Envia Relatório #4431: Enviar Rela... D PC - Análise Técnica #4432: Análise Té... o Ob O PC - Análise Requisitante #4433: Anális... D PC - Autoriza Emissão #4434: Autoriza... n% PC - Emite Nota #4435: Emissão NF - ...  $\circ$  0 O PC - Verifica Nota #4436: Verificação N...  $\Box$  PC - Verifica Regularidades #4437: Ver...  $\bullet$  PC - Atesta Nota #4438: Atesta NF - <n... PC - Liquida Nota #4439: Liquidação N... n% PC - Efetua Pagamento #4440: Realizaç... Novo 0%